## **USER GUIDE DOSEN**

## **SITASI STIKI INDONESIA**

# **DAFTAR ISI**

<span id="page-1-0"></span>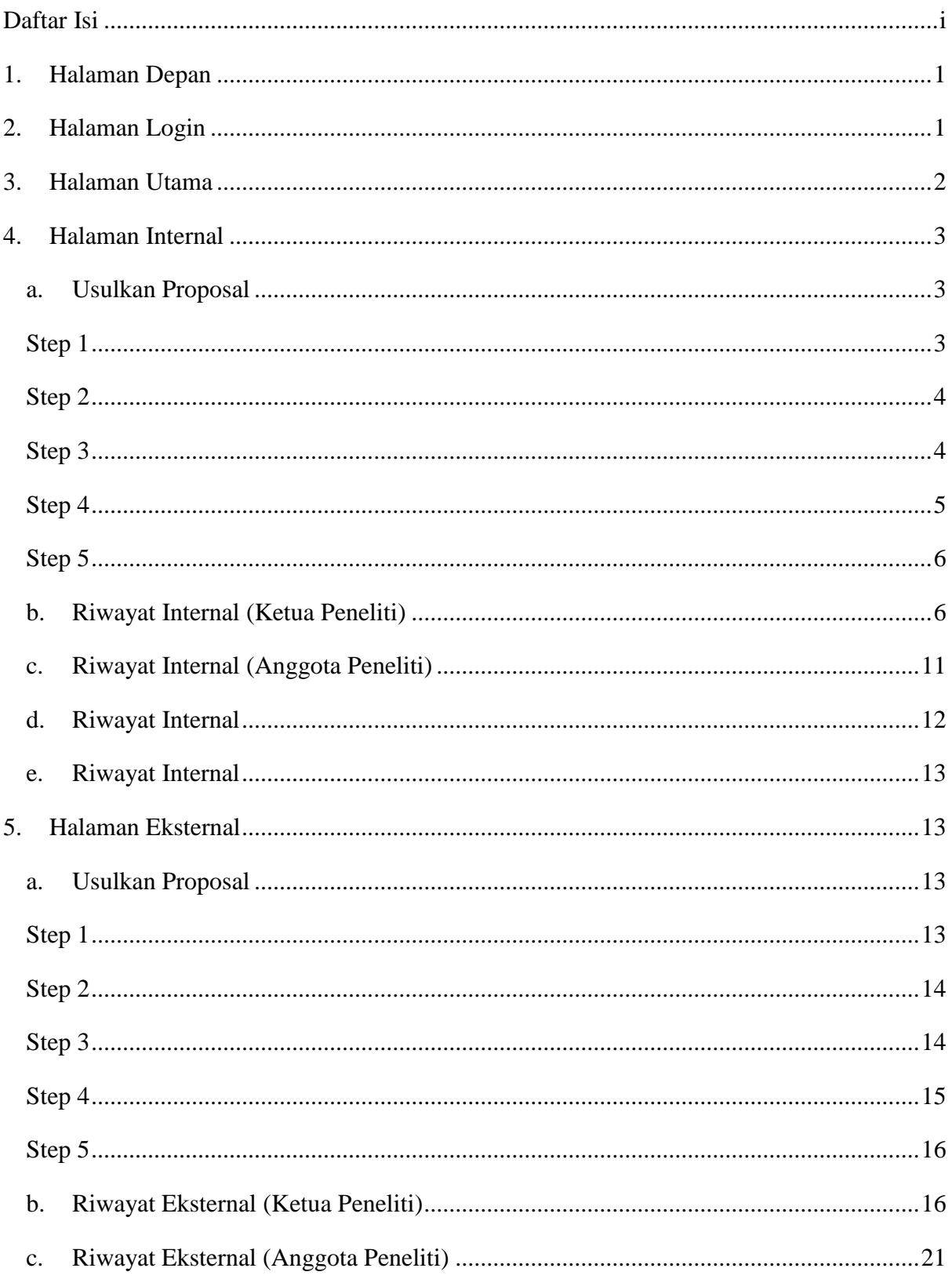

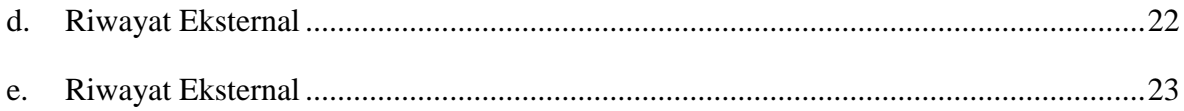

## <span id="page-3-0"></span>**1. Halaman Depan**

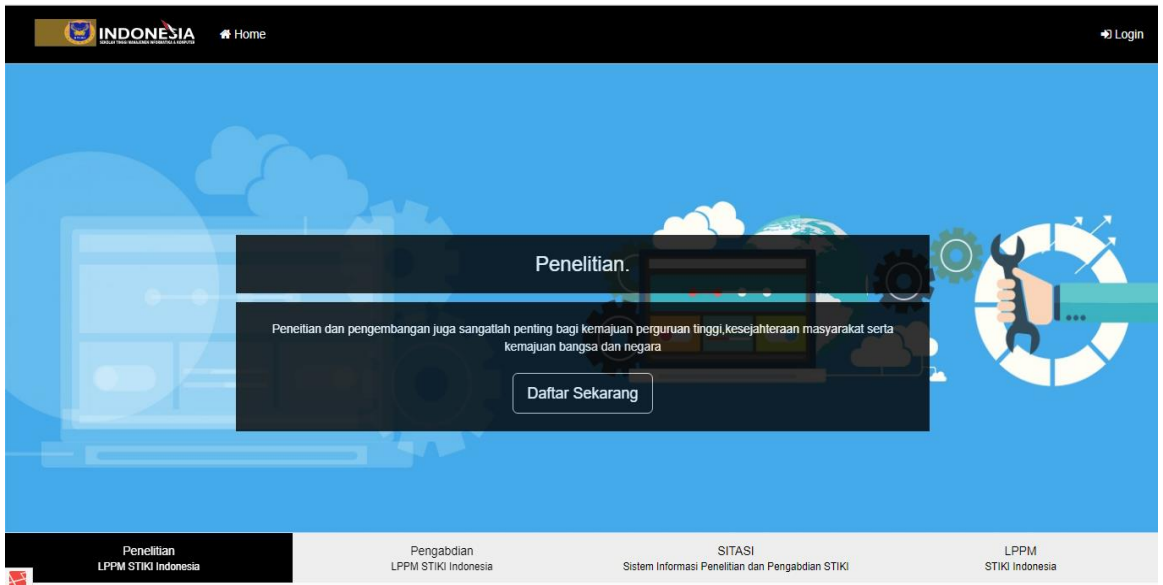

**Gambar 1.1** Halaman Depan

Sitasi merupakan singkatan dari Sistem Informasi Penelitian dan Pengabdian STIKI, untuk mengakses sitasi anda dapat mengunjungi url : htttp://sitasi.stiki-indonesia.ac.id pada halaman ini berisi informasi umum untuk penelitian dan pengabdian di STIKI. Pada pojok kanan atas halaman ini anda dapat melakukan autentikasi user dengan login kedalam sistem untuk mendaftar penelitian.

## <span id="page-3-1"></span>**2. Halaman Login**

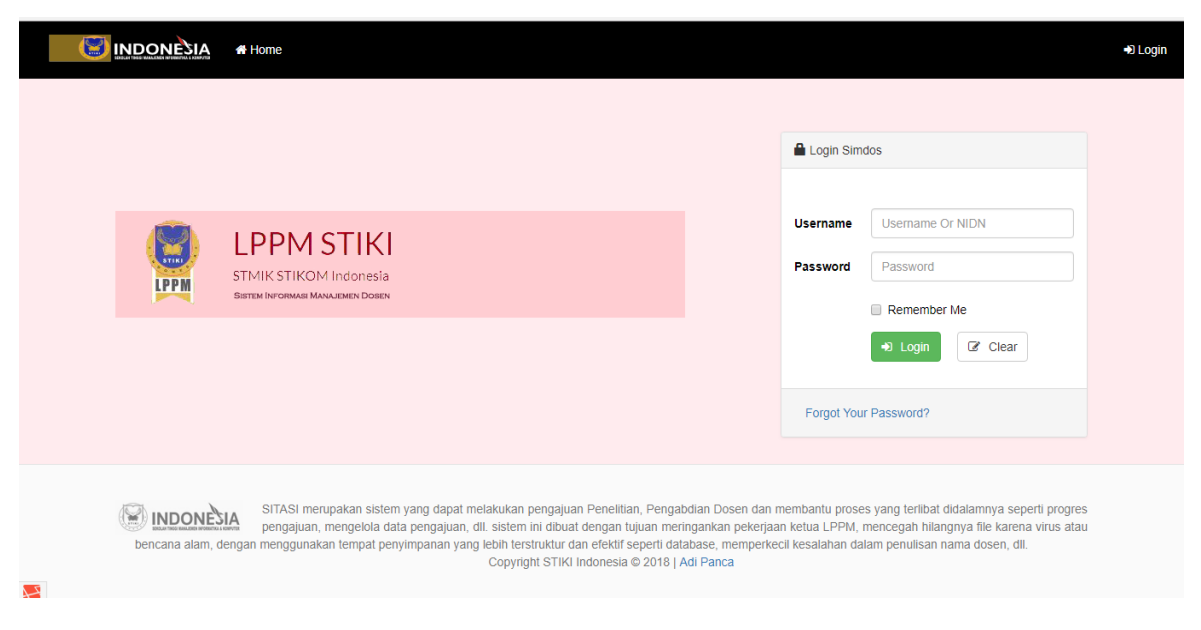

**Gambar 2.1** Halaman Login

Pada halaman login anda dapat melakukan autentikasi user dengan memasukan username berupa nidn dan password sesuai dengan password yang telah anda dapatkan dari LPPM.

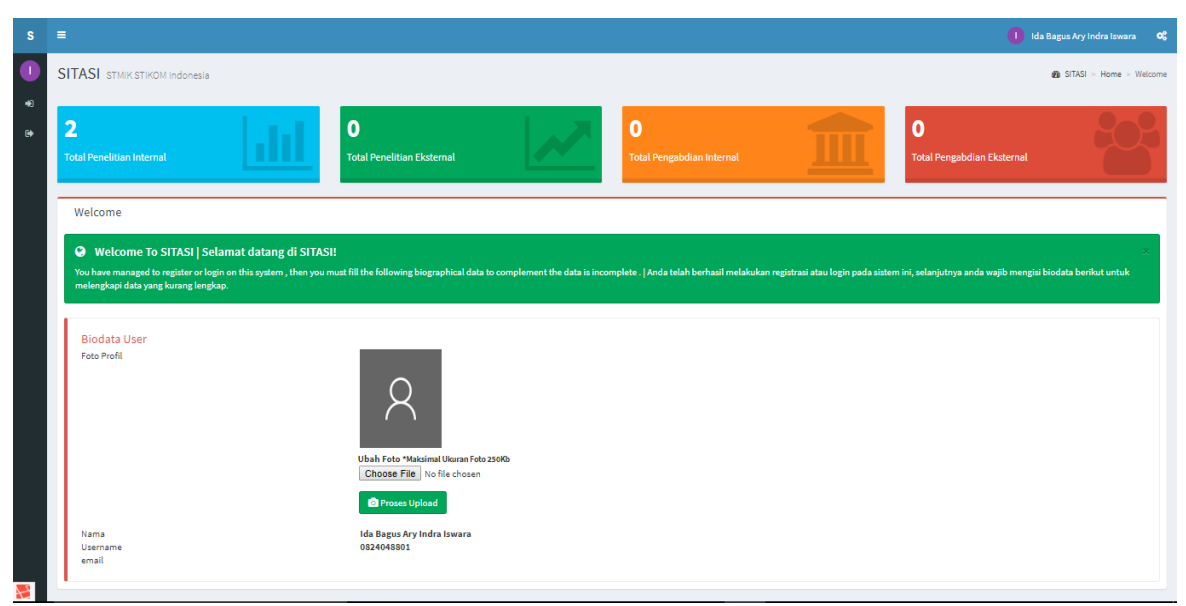

#### <span id="page-4-0"></span>**3. Halaman Utama**

#### **Gambar 3.1** Halaman Utama

Pada halaman utama anda dapat mengetahui seputar statistik penelitian anda masingmasing, dimana anda dapat mengetahui jumlah penelitian internal anda, penelitian eksternal, pengabdian internal dan pengabdian eksternal anda. Kemudian anda dapat merubah foto profil anda dengan memilih file foto pada tombol *choose file* selanjutnya anda dapat menekan tombol upload foto berwarna hijau untuk proses upload. Kemudian pada menu anda dapat mengakses 2 menu yaitu usulan internal dan usulan eksternal. Pada menu usulan internal anda dapat mengelola penelitian dan pengabdian internal. Untuk mengajukan usulan penelitian maupun pengabdian internal anda dapat mengakses menu usulan internal - usulkan proposal, kemudian anda dapat melihat dan mengelola semua penelitian dan pengabdian pada menu usulan internal – riwayat internal. Pada menu ini anda dapat mengunggah laporan kemajuan, laporan akhir, laporan belanja, laporan publikasi. Sedangkan pada menu usulan eksternal anda dapat mengelola penelitian dan pengabdian eksternal. Untuk mengajukan usulan penelitian maupun pengabdian eksternal anda dapat mengakses menu usulan eksternal - usulkan proposal, kemudian anda dapat melihat dan mengelola semua penelitian dan pengabdian pada menu usulan eksternal – riwayat eksternal. Pada menu ini anda dapat mengunggah laporan kemajuan, laporan

akhir, laporan belanja, laporan publikasi. Penjelasan lebih lengkap dapat anda lihat pada halaman – halaman berikutnya.

#### <span id="page-5-1"></span><span id="page-5-0"></span>**4. Halaman Internal**

#### **a. Usulkan Proposal**

<span id="page-5-2"></span>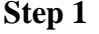

| <b>SITASI</b>                                  | ٠                             |                                                                                                    |                  |              | <b>1</b> Ida Bagus Ary Indra Iswara<br>o. |
|------------------------------------------------|-------------------------------|----------------------------------------------------------------------------------------------------|------------------|--------------|-------------------------------------------|
| <b>Dosen</b><br>Ordine                         | SITASI STMIK STIKOM Indonesia |                                                                                                    |                  |              | B Home > Pengajuan > Usulan Baru          |
| $\alpha$<br>Search.                            | Step <sub>1</sub>             | Step 2                                                                                                    | Step 3           | Step 4       | Step 5                                    |
| fain Menu                                      |                               |                                                                                                    | ×                |              |                                           |
| <b>C</b> Usulan Internal                       | <b>Idientitas Usulan</b>      | Atribut Usulan                                                                                                    | Anggota Peneliti | Blaya Usulan | Islan Pengesahan                          |
| <b>EE</b> Usulkan Proposal<br>Riwayat Internal |                               |                                                                                                    |                  |              |                                           |
| <b>B</b> Usulan Eksternal                      | Judul                         | You asked, Font Awesome delivers with 41 shiny new icons in version 4.7                                                                                                    |                  |              |                                           |
|                                                | <b>Abstrak</b>                | You asked, Font Awesome delivers with 41 shiny new icons in version 4.7. Want to request new icons? Here's how. Need vectors or want to use on the desktop? Check the chestsheet. |                  |              |                                           |
|                                                |                               |                                                                                                    |                  |              |                                           |
|                                                | Keyword                       | You asked, Font Awesome delivers with 41 shiny new icons in version 4.7                                                                                                    |                  |              |                                           |
|                                                | E-mail                        | adipanca@mail.com                                                                                                    |                  |              |                                           |
|                                                | Alamat                        | You asked, Font Awesome delivers with 41 shiny new icons in version 4.7. Want to request new icons? Here's how. Need vectors or want to use on the desktop? Check the cheatsbeet. |                  |              |                                           |
|                                                |                               |                                                                                                    |                  |              |                                           |
|                                                |                               |                                                                                                    |                  |              | Selanjutnya                               |

**Gambar 4.1** Halaman Usulkan Proposal Step 1

Pada halaman usulkan proposal step 1 anda dapat mengajukan proposal penelitian maupun pengabdian internal yang diupload hanya untuk ketua peneliti, pada menu ini terdiri dari 5 tahapan isian yang harus anda penuhi dimana pada tahapan awal anda diwajibkan untuk mengisi identitas usulan.

## <span id="page-6-0"></span>**Step 2**

| <b>SITASI</b>                                 | $\equiv$                             |                                                         |                  |                     | 1 Ida Bagus Ary Indra Iswara 0   |
|-----------------------------------------------|--------------------------------------|---------------------------------------------------------|------------------|---------------------|----------------------------------|
| <b>Dosen</b><br>0<br>© Online                 | <b>SITASI</b> STMIK STIKOM Indonesia |                                                         |                  |                     | B Home > Pengajuan > Usulan Baru |
| $\alpha$<br>Search                            | Step 1                               | Step 2                                                  | Step 3           | Step 4              | Step 5                           |
| Main Menu                                     |                                      |                                                         |                  | ×                   | ۰                                |
| 49 Usulan Internal<br>$\checkmark$            | <b>Idientitas Usulan</b>             | Atribut Usulan                                          | Anggota Peneliti | <b>Biaya Usulan</b> | Isian Pengesahan                 |
| <b>M</b> Usulkan Proposal<br>Riwayat Internal | <b>Rumpun Ilmu</b>                   | Sistem Informasi                                        |                  |                     | $\overline{\mathbf{v}}$          |
| 6 Usulan Eksternal<br>,                       | <b>Tahun Usulan</b>                  | 2018   Penelitian Pengembangan Dosen STIKI [Penelitian] |                  |                     |                                  |
|                                               | <b>Tahun Pelaksanaan</b>             | 2019                                                    |                  |                     |                                  |
|                                               | <b>Upload Proposal</b>               | Choose File Scand.pdf                                   |                  |                     |                                  |
|                                               |                                      |                                                         |                  |                     | Selanjutnya<br>Kembali           |
|                                               |                                      |                                                         |                  |                     |                                  |
|                                               |                                      |                                                         |                  |                     |                                  |
|                                               |                                      |                                                         |                  |                     |                                  |
|                                               |                                      |                                                         |                  |                     |                                  |
|                                               |                                      |                                                         |                  |                     |                                  |
|                                               |                                      |                                                         |                  |                     |                                  |

**Gambar 4.2** Halaman Usulkan Proposal Step 2

Pada halaman usulkan proposal step 2 anda dapat mengajukan proposal penelitian maupun pengabdian internal, pada menu ini terdiri dari 5 tahapan isian yang harus anda penuhi dimana pada tahapan kedua anda diwajibkan untuk mengisi atribut usulan dengan format file proposal (.PDF atau .pdf).

<span id="page-6-1"></span>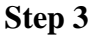

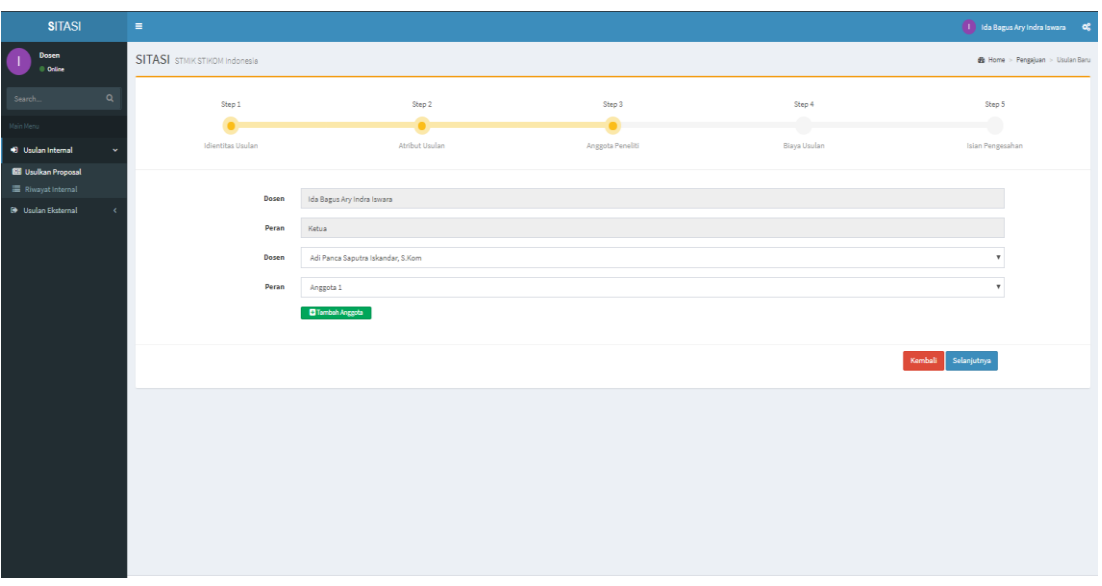

#### **Gambar 4.3** Halaman Usulkan Proposal Step 3

Pada halaman usulkan proposal anda dapat mengajukan proposal penelitian maupun pengabdian internal, pada menu ini terdiri dari 5 tahapan isian yang harus anda penuhi dimana pada tahapan ketiga anda diwajibkan untuk mengisi anggota peneliti dan anggota peneliti minimal adalah 1 dan maksimal 2, untuk menambah anggota klik tombol "Tambah Anggota" berwarna hijau.

<span id="page-7-0"></span>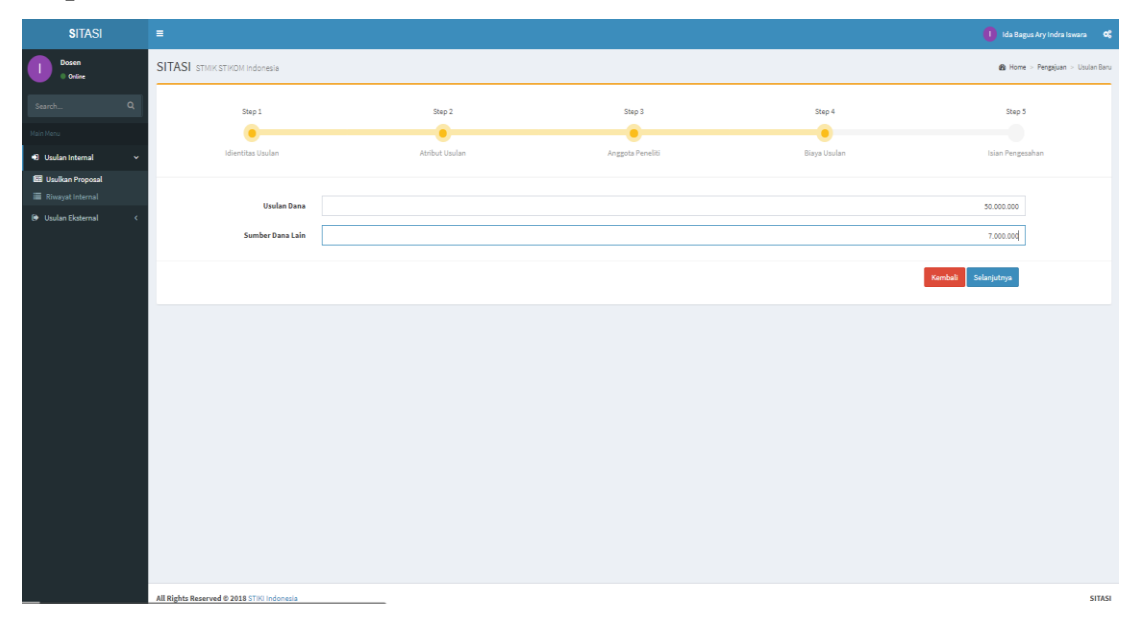

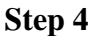

#### **Gambar 4.4** Halaman Usulkan Proposal Step 4

Pada halaman usulkan proposal anda dapat mengajukan proposal penelitian maupun pengabdian internal, pada menu ini terdiri dari 5 tahapan isian yang harus anda penuhi dimana pada tahapan keempat anda diwajibkan untuk mengisi biaya usulan dengan format rupiah dan berupa digit angka tanpa titik atau koma karena sistem otomatis mengisi titik atau koma.

#### <span id="page-8-0"></span>**Step 5**

| <b>SITASI</b>                                  | $\equiv$                                   |                                          |                  |              | I Ida Bagus Ary Indra Iswara Q   |
|------------------------------------------------|--------------------------------------------|------------------------------------------|------------------|--------------|----------------------------------|
| <b>Dosen</b><br>J.<br>$0$ Orline               | <b>SITASI</b> STMIK STIKOM Indonesia       |                                          |                  |              | B Home > Pengajuan > Usulan Baru |
| $\mathsf Q$<br>Search.                         | Step 1                                     | Step 2                                   | Step 3           | Step 4       | Step 5                           |
| Main Menu                                      |                                            |                                          | ٠                |              | ۰                                |
| <b>19</b> Usulan Internal<br>÷                 | <b>Idientitas Usulan</b>                   | Atribut Usulan                           | Anggota Peneliti | Biaya Usulan | Islan Pengesahan                 |
| <b>Ed Usulkan Proposal</b><br>Rivayat Internal |                                            |                                          |                  |              |                                  |
| <b>B</b> Usulan Eksternal<br>,                 | Program Studi                              | Teknik Informatika                       |                  |              | $\boldsymbol{\mathrm{v}}$        |
|                                                | Jabatan Mengetahui                         | Kepala Program Studi                     |                  |              |                                  |
|                                                | Nama Mengetahui                            | I Putu Gede Budayasa, M.T.I              |                  |              |                                  |
|                                                | Jabatan Menyetujui                         | Kepala LPPM                              |                  |              |                                  |
|                                                | Nama Menyetujui                            | Ida Bagus Ary Indra Iswara, S.Kom. M.Kom |                  |              |                                  |
|                                                |                                            |                                          |                  |              | Kembali<br>Simpan                |
|                                                |                                            |                                          |                  |              |                                  |
|                                                |                                            |                                          |                  |              |                                  |
|                                                |                                            |                                          |                  |              |                                  |
|                                                |                                            |                                          |                  |              |                                  |
|                                                |                                            |                                          |                  |              |                                  |
|                                                |                                            |                                          |                  |              |                                  |
|                                                |                                            |                                          |                  |              |                                  |
|                                                |                                            |                                          |                  |              |                                  |
|                                                | All Rights Reserved @ 2018 STIKI Indonesia |                                          |                  |              | <b>SITASI</b>                    |

**Gambar 4.5** Halaman Usulkan Proposal Step 5

Pada halaman usulkan proposal anda dapat mengajukan proposal penelitian maupun pengabdian internal, pada menu ini terdiri dari 5 tahapan isian yang harus anda penuhi dimana pada tahapan keempat anda diwajibkan untuk mengisi isian pengesahan dengan hanya memilih program studi anda.

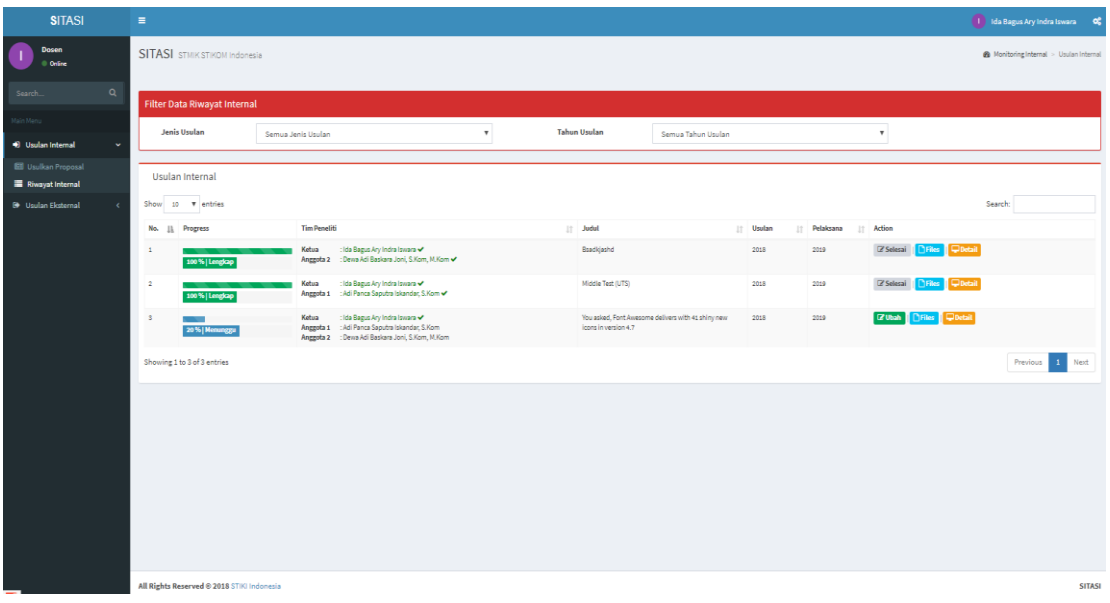

## <span id="page-8-1"></span>**b. Riwayat Internal (Ketua Peneliti)**

**Gambar 4.6** Halaman Riwayat Internal (Ketua Peneliti)

Pada halaman riwayat internal anda dapat melihat dan mengelola penelitian – penelitian anda sebelumnya, dengan menggunakan filter tahun usulan dan jenis usulan. Pada kolom tim peneliti anda dapat melihat anggota yang menyetujui penelitian dengan nama berwarna hijau dan symbol centang, apablia dosen pada tim peneliti menolak bergabung maka nama dosen tersebut akan berwarna merah dan symbol cross namun apabila belum disetujui oleh anggota peneliti maka nama dosen tersebut berwarna hitam. Selain itu pada halaman ini ketua peneliti dapat mengunggah laporan kemajuan, laporan akhir, laporan belanja, laporan publikasi pada tombol upload berwarna hijau. Pada halaman tersebut akan disediakan untuk menunggah setiap laporan yang diminta. Pada halaman ini anda akan menunggu validasi setiap laporan sehingga anda diharapkan mengunggah setiap laporan secara bertahap, kemudian menunggu validasi dan mengunggah laporan berikutnya hingga laporan publikasi.

- 1. Tahapan Pertama dengan **progress 20%** berwarna biru adalah pengajuan proposal penelitian ataupun pengabdian, kemudian warna progress akan berubah menjadi hijau apabila usulan anda sudah divalidasi oleh Admin LPPM.
- 2. Tahapan Kedua ketua peneliti diwajibkan untuk mengupload laporn kemajuan dengan form seperti pada **Gambar 4.7** Modal Upload Laporan Kemajuan, kemudian progress akan berubah menjadi **progress 40%** berwarna biru, kemudian warna progress akan berubah menjadi hijau apabila usulan anda sudah divalidasi oleh Admin LPPM.
- 3. Tahapan Ketiga ketua peneliti diwajibkan untuk mengupload laporn akhir dengan form seperti pada **Gambar 4.8** Modal Upload Laporan Akhir, kemudian progress akan berubah menjadi **progress 60%** berwarna biru, kemudian warna progress akan berubah menjadi hijau apabila usulan anda sudah divalidasi oleh Admin LPPM.
- 4. Tahapan Keempat ketua peneliti diwajibkan untuk mengupload laporn anggaran dan tanggung jawab belanja dengan form seperti pada **Gambar 4.9** Modal Upload Laporan Anggaran & Tanggung Jawab Belanja, kemudian progress akan berubah menjadi **progress 80%** berwarna biru, kemudian warna progress akan berubah menjadi hijau apabila usulan anda sudah divalidasi oleh Admin LPPM.
- 5. Tahapan Kelima ketua peneliti diwajibkan untuk mengupload laporn anggaran dan tanggung jawab belanja dengan form seperti pada **Gambar 4.10** Modal Upload

Laporan Publikasi, pada modal ini anda dapat menunggah lebih dari satu publikasi, dengan cara menekan tombol "+" berwaran hijau pada pojok kiri bawah pada Gambar 4.10 kemudian progress akan berubah menjadi **progress 100%** berwarna biru, kemudian warna progress akan berubah menjadi hijau apabila usulan anda sudah divalidasi oleh Admin LPPM.

Kemudian pada tombol files berwarna biru anda dapat melihat seluruh file yang sudah diupload seperti **Gambar 4.12** Modal Files Upload. Kemudian pada tombol files berwarna kuning anda dapat melihat detail usulan yang sudah diusulkan seperti **Gambar 4.13** Modal Detail Usulan.

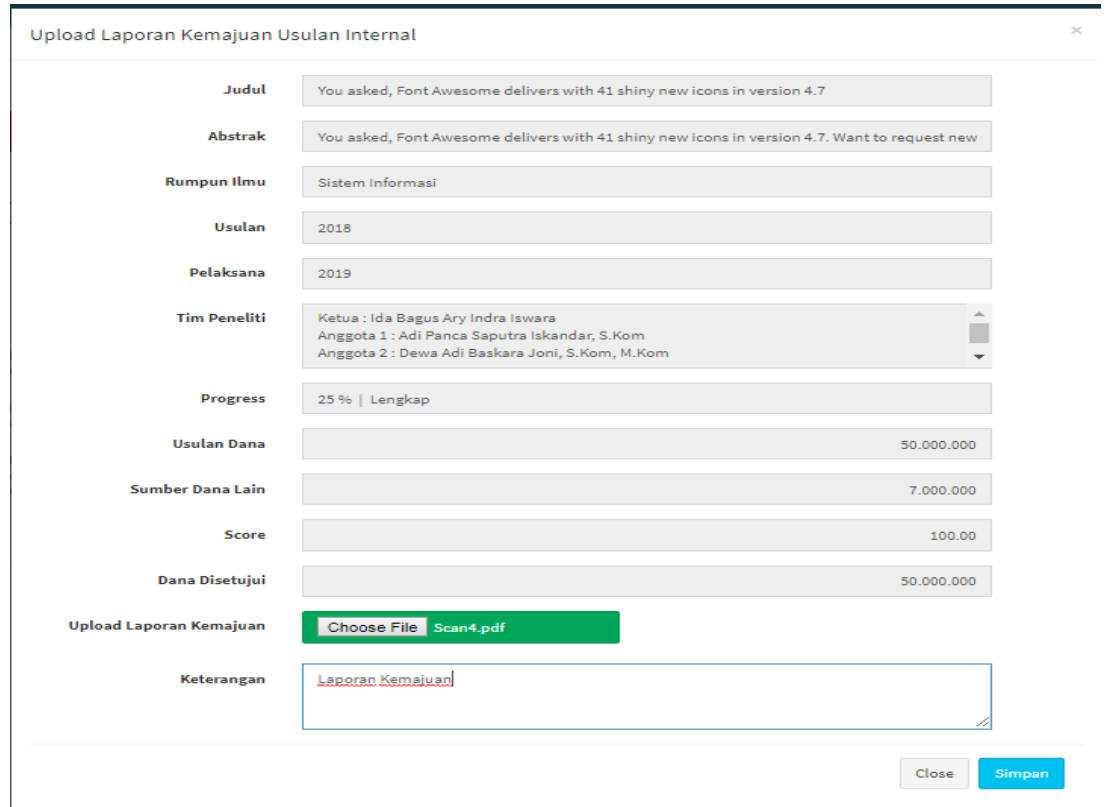

**Gambar 4.7** Modal Upload Laporan Kemajuan

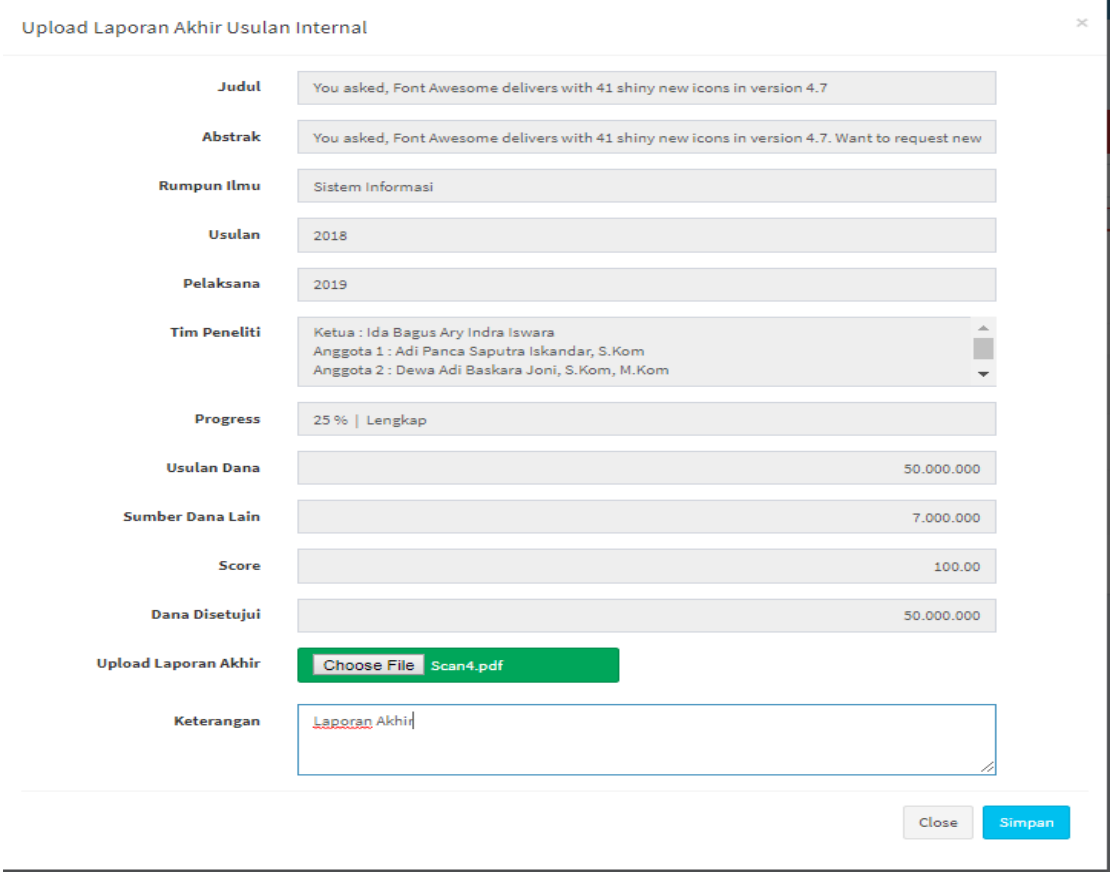

**Gambar 4.8** Modal Upload Laporan Akhir

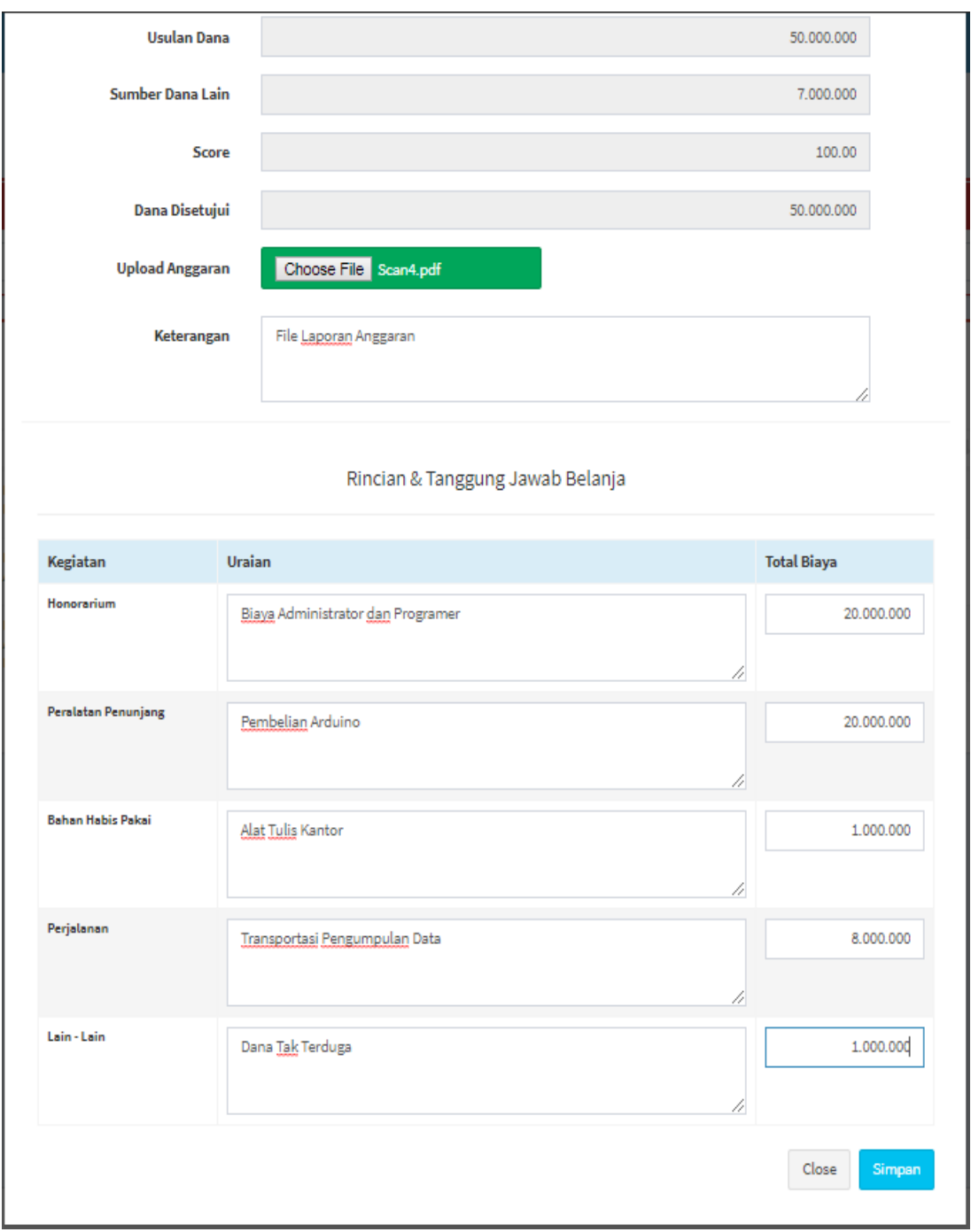

**Gambar 4.9** Modal Upload Laporan Anggaran & Tanggung Jawab Belanja

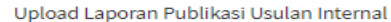

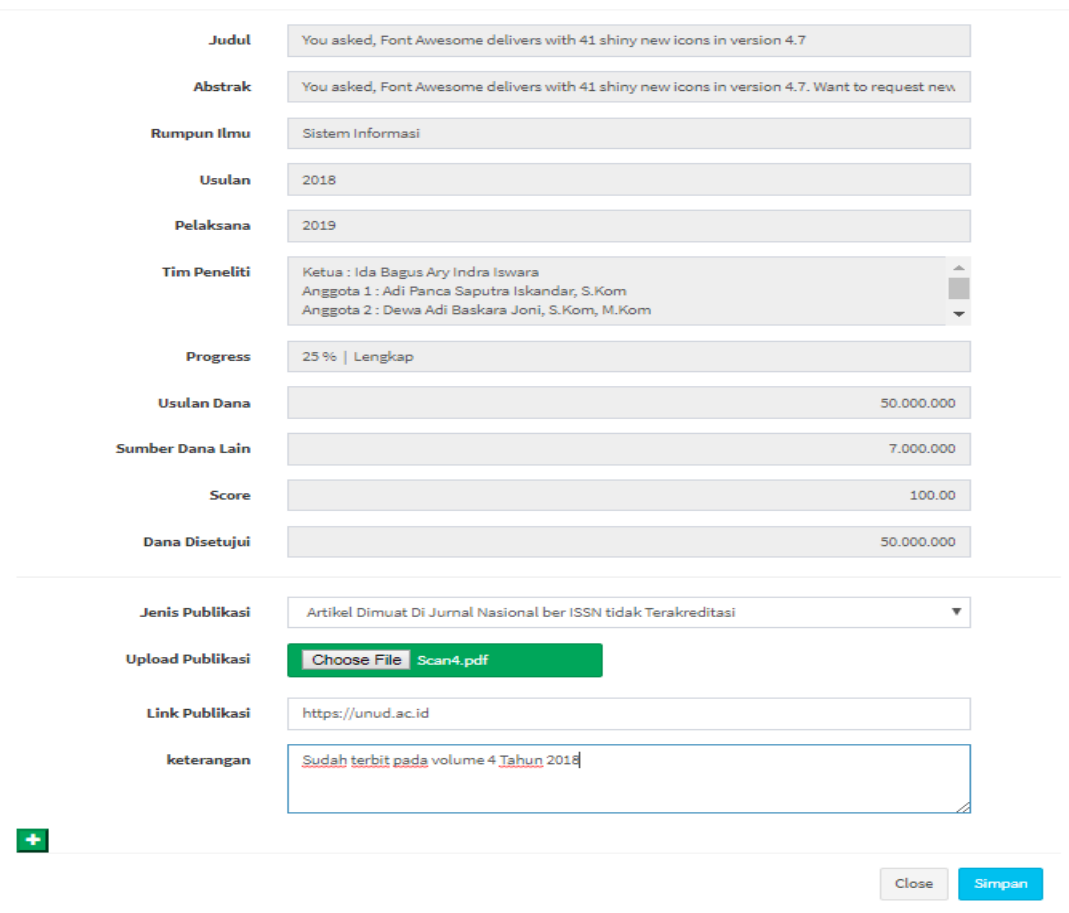

**Gambar 4.10** Modal Upload Laporan Publikasi

## <span id="page-13-0"></span>**c. Riwayat Internal (Anggota Peneliti)**

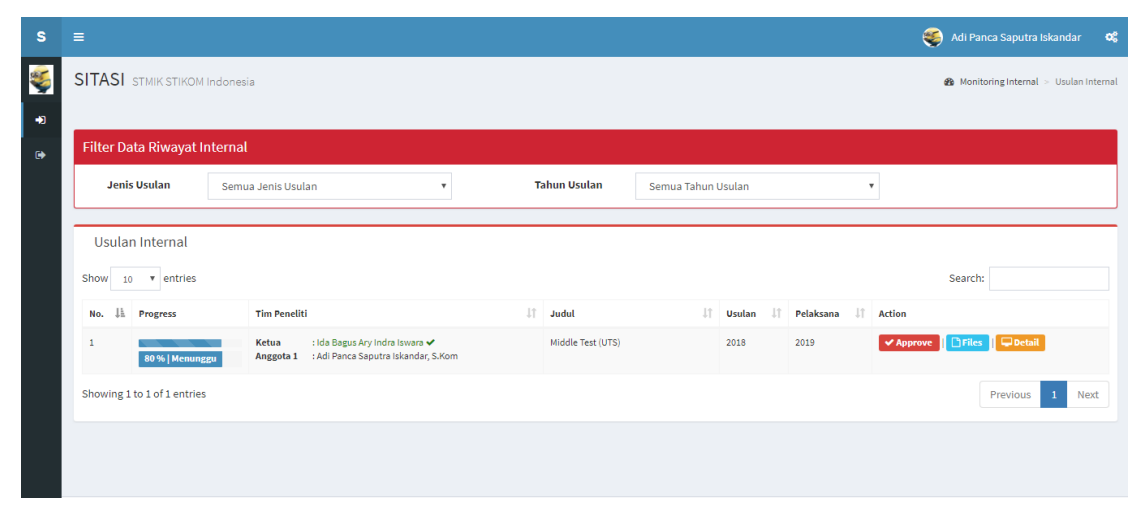

**Gambar 4.11** Halaman Riwayat Internal (Anggota Peneliti)

 $\times$ 

Pada halaman riwayat internal anda dapat melihat dan mengelola penelitian – penelitian anda sebelumnya, dengan menggunakan filter tahun usulan dan jenis usulan. Selain itu pada halaman ini anggota peneliti dapat melakukan approve penelitian yang di tawarkan oleh ketua peneliti, sehingga admin dapat menyetujui usulan proposal yang diusulkan oleh ketua peneliti, dalam hal ini, penelitian tidak akan bisa di lanjutkan apabila anggota tidak melakukan approve pada tombol approve berwarna merah pada **Gambar 4.11.** Halaman Riwayat Internal (Anggota Peneliti).

#### **d. Riwayat Internal**

<span id="page-14-0"></span>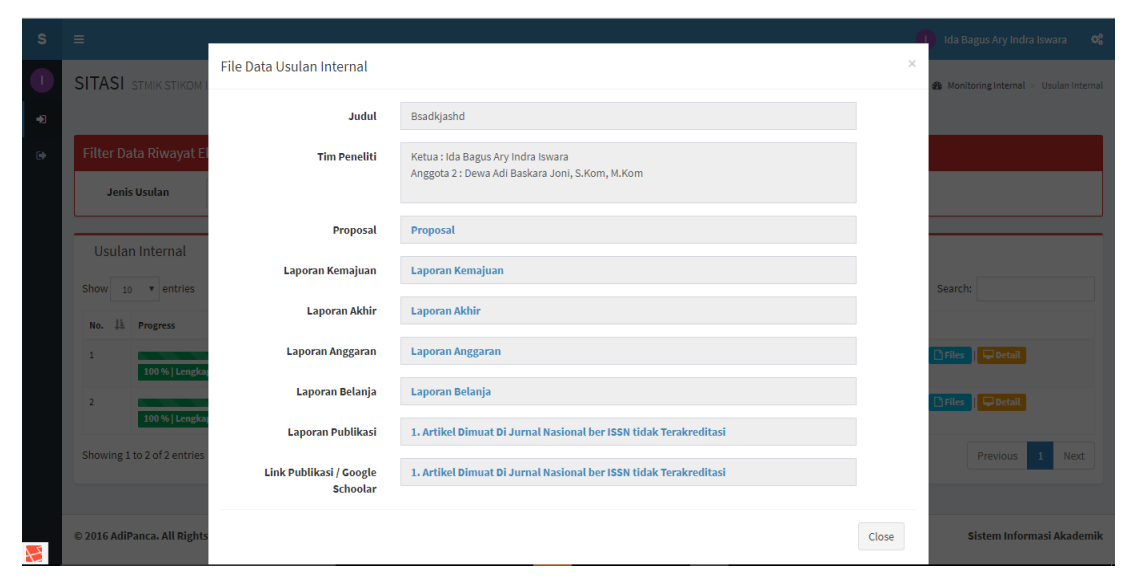

**Gambar 4.12** Modal File Upload

Modal file Upload untuk menampilkan seluruh file yang sudah diupload dan sebagai repositori masing – masing peneliti.

#### <span id="page-15-0"></span>**e. Riwayat Internal**

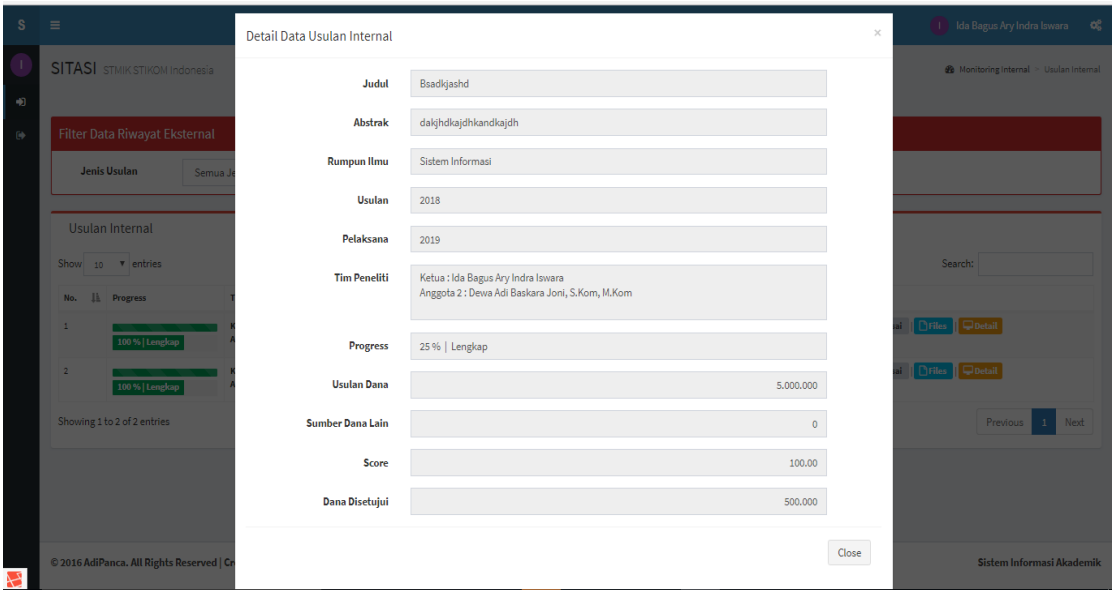

**Gambar 4.13** Modal Detail Usulan

Modal file Upload untuk menampilkan seluruh file yang sudah diupload dan sebagai repositori masing – masing peneliti.

## <span id="page-15-2"></span><span id="page-15-1"></span>**5. Halaman Eksternal**

## **a. Usulkan Proposal**

<span id="page-15-3"></span>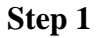

| Step 1                           | Step 2         | Step 3           | Step 4       | Step 5           |
|----------------------------------|----------------|------------------|--------------|------------------|
| G                                |                | e a              | $\bullet$    | $\bullet$        |
| Idientitas Usulan                | Atribut Usulan | Anggota Peneliti | Biaya Usulan | Islan Pengesahan |
|                                  |                |                  |              |                  |
|                                  |                |                  |              |                  |
| Judul<br><b>Judul Penelitian</b> |                |                  |              |                  |
|                                  |                |                  |              |                  |
| Abstrak                          |                |                  |              |                  |
|                                  |                |                  |              |                  |
|                                  |                |                  |              |                  |
|                                  |                |                  |              |                  |
|                                  |                |                  |              |                  |
|                                  |                |                  |              |                  |
|                                  |                |                  |              |                  |
| Keyword<br>Keyword               |                |                  |              |                  |
| E-mail<br>E-mail                 |                |                  |              |                  |
|                                  |                |                  |              |                  |
| Alamat                           |                |                  |              |                  |
|                                  |                |                  |              |                  |
|                                  |                |                  |              |                  |
|                                  |                |                  |              |                  |
|                                  |                |                  |              |                  |
|                                  |                |                  |              |                  |
|                                  |                |                  |              |                  |
|                                  |                |                  |              |                  |

**Gambar 5.1** Halaman Usulkan Proposal Step 1

Pada halaman usulkan proposal anda dapat mengajukan proposal penelitian maupun pengabdian eksternal yang diupload hanya untuk ketua peneliti, pada menu ini terdiri

dari 5 tahapan isian yang harus anda penuhi dimana pada tahapan awal anda diwajibkan untuk mengisi identitas usulan.

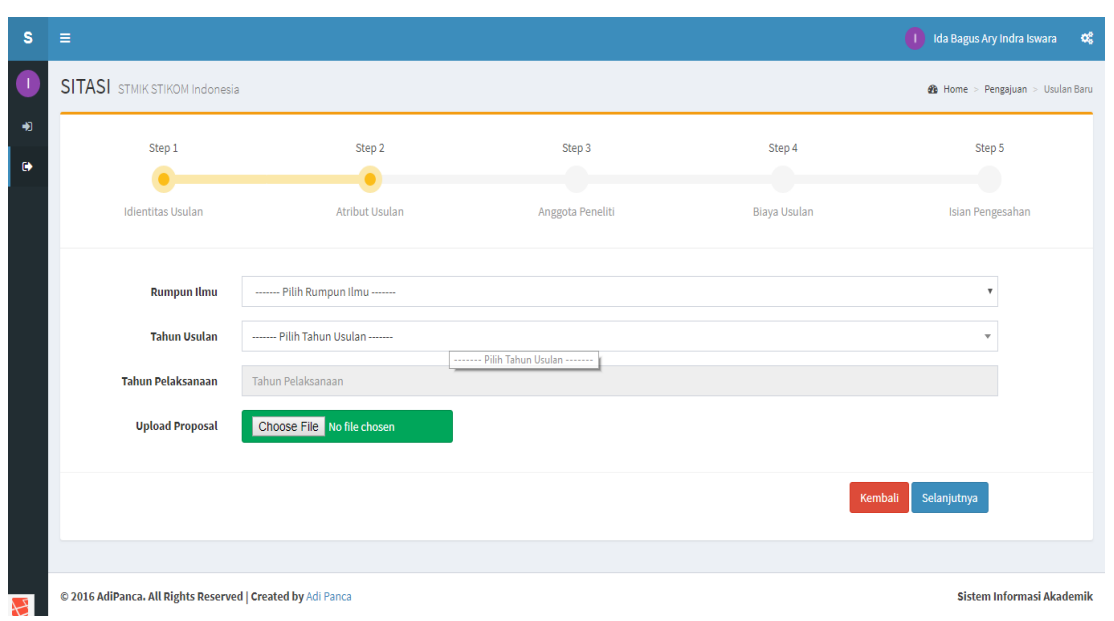

## <span id="page-16-0"></span>**Step 2**

## **Gambar 5.2** Halaman Usulkan Proposal Step 2

Pada halaman usulkan proposal anda dapat mengajukan proposal penelitian maupun pengabdian eksternal, pada menu ini terdiri dari 5 tahapan isian yang harus anda penuhi dimana pada tahapan kedua anda diwajibkan untuk mengisi atribut usulan dengan format file proposal (.PDF atau .pdf)..

<span id="page-16-1"></span>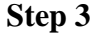

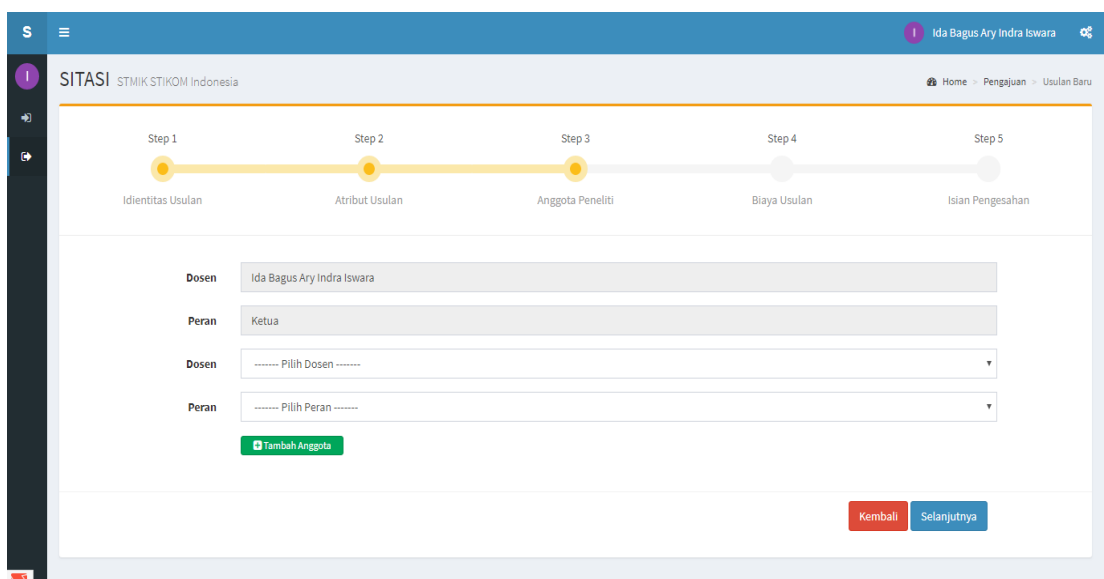

#### **Gambar 5.3** Halaman Usulkan Proposal Step 3

Pada halaman usulkan proposal anda dapat mengajukan proposal penelitian maupun pengabdian eksternal, pada menu ini terdiri dari 5 tahapan isian yang harus anda penuhi dimana pada tahapan ketiga anda diwajibkan untuk mengisi anggota peneliti dan anggota peneliti minimal adalah 1 dan maksimal 2, untuk menambah anggota klik tombol "Tambah Anggota" berwarna hijau.

<span id="page-17-0"></span>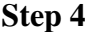

| s                      | $\equiv$                                                                                        |                                              |                                         |                                            | (1) Ida Bagus Ary Indra Iswara<br>$\alpha_{\rm s}^{\rm e}$ |  |
|------------------------|-------------------------------------------------------------------------------------------------|----------------------------------------------|-----------------------------------------|--------------------------------------------|------------------------------------------------------------|--|
| $\bullet$              | SITASI STMIK STIKOM Indonesia<br>B Home > Pengajuan > Usulan Baru                               |                                              |                                         |                                            |                                                            |  |
| $\bullet$<br>$\bullet$ | Step 1<br><b>Idientitas Usulan</b>                                                              | Step 2<br>$\bullet$<br><b>Atribut Usulan</b> | Step 3<br>$\bullet$<br>Anggota Peneliti | Step 4<br>$\bullet$<br><b>Biaya Usulan</b> | Step 5<br>Isian Pengesahan                                 |  |
|                        | <b>Usulan Dana</b><br><b>Sumber Dana Lain</b>                                                   |                                              |                                         |                                            | <b>Usulan Dana</b><br>Sumber Dana Lain                     |  |
|                        |                                                                                                 |                                              |                                         |                                            | Selanjutnya<br>Kembali                                     |  |
|                        |                                                                                                 |                                              |                                         |                                            |                                                            |  |
| $\sum$                 | <b>Sistem Informasi Akademik</b><br>@ 2016 AdiPanca. All Rights Reserved   Created by Adi Panca |                                              |                                         |                                            |                                                            |  |

**Gambar 5.4** Halaman Usulkan Proposal

Pada halaman usulkan proposal anda dapat mengajukan proposal penelitian maupun pengabdian eksternal, pada menu ini terdiri dari 5 tahapan isian yang harus anda penuhi dimana pada tahapan keempat anda diwajibkan untuk mengisi biaya usulan dengan format rupiah dan berupa digit angka tanpa titik atau koma karena sistem otomatis mengisi titik atau koma.

#### <span id="page-18-0"></span>**Step 5**

| s         | Ξ                                    |                                          |                  |                     | (I) Ida Bagus Ary Indra Iswara<br>œ      |  |
|-----------|--------------------------------------|------------------------------------------|------------------|---------------------|------------------------------------------|--|
| u         | <b>SITASI</b> STMIK STIKOM Indonesia |                                          |                  |                     | <b>26</b> Home > Pengajuan > Usulan Baru |  |
| 阐         | Step 1                               | Step 2                                   | Step 3           | Step 4              | Step 5                                   |  |
| $\bullet$ |                                      | ٠                                        | ∙                |                     |                                          |  |
|           | <b>Idientitas Usulan</b>             | <b>Atribut Usulan</b>                    | Anggota Peneliti | <b>Biaya Usulan</b> | Isian Pengesahan                         |  |
|           |                                      |                                          |                  |                     |                                          |  |
|           | <b>Program Studi</b>                 | ------- Pilih Program Studi -------      |                  |                     | $\mathbf{v}$                             |  |
|           | Jabatan Mengetahui                   | Jabatan Mengetahui                       |                  |                     |                                          |  |
|           | Nama Mengetahui                      | Nama Mengetahui                          |                  |                     |                                          |  |
|           | Jabatan Menyetujui                   | Kepala LPPM                              |                  |                     |                                          |  |
|           | Nama Menyetujui                      | Ida Bagus Ary Indra Iswara, S.Kom. M.Kom |                  |                     |                                          |  |
|           |                                      |                                          |                  |                     |                                          |  |
|           |                                      |                                          |                  |                     | Simpan<br>Kembali                        |  |
|           |                                      |                                          |                  |                     |                                          |  |

**Gambar 5.5** Halaman Usulkan Proposal

Pada halaman usulkan proposal anda dapat mengajukan proposal penelitian maupun pengabdian eksternal, pada menu ini terdiri dari 5 tahapan isian yang harus anda penuhi dimana pada tahapan keempat anda diwajibkan untuk mengisi isian pengesahan dengan hanya memilih program studi anda.

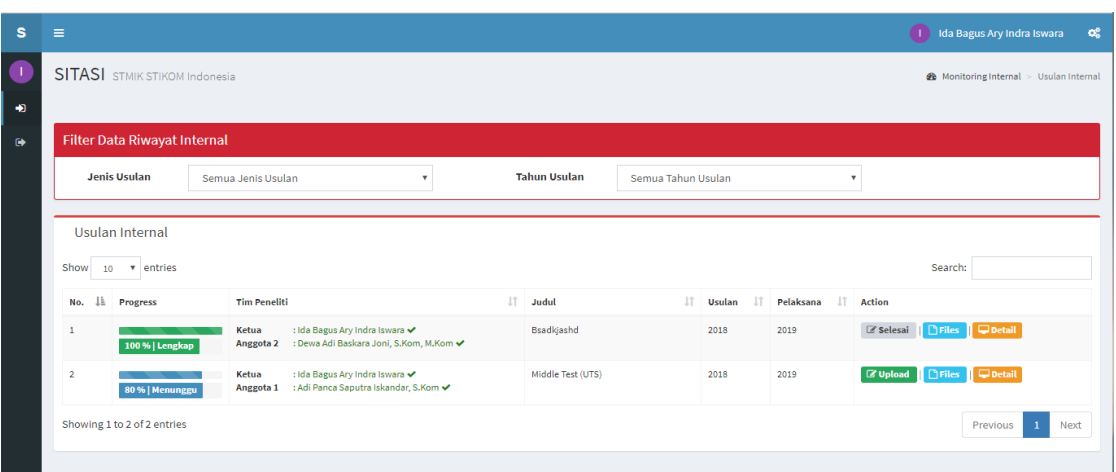

#### <span id="page-18-1"></span>**b. Riwayat Eksternal (Ketua Peneliti)**

**Gambar 5.6** Halaman Riwayat Eksternal (Ketua Peneliti)

Pada halaman riwayat eksternal anda dapat melihat dan mengelola penelitian – penelitian anda sebelumnya, dengan menggunakan filter tahun usulan dan jenis usulan. Pada kolom tim peneliti anda dapat melihat anggota yang menyetujui penelitian dengan nama berwarna hijau dan symbol centang, apablia dosen pada tim peneliti menolak bergabung maka nama dosen tersebut akan berwarna merah dan symbol cross namun apabila belum disetujui oleh anggota peneliti maka nama dosen tersebut berwarna hitam. Selain itu pada halaman ini ketua peneliti dapat mengunggah laporan kemajuan, laporan akhir, laporan belanja, laporan publikasi pada tombol upload berwarna hijau. Pada halaman tersebut akan disediakan untuk menunggah setiap laporan yang diminta. Pada halaman ini anda akan menunggu validasi setiap laporan sehingga anda diharapkan mengunggah setiap laporan secara bertahap, kemudian menunggu validasi dan mengunggah laporan berikutnya hingga laporan publikasi.

- 6. Tahapan Pertama dengan **progress 20%** berwarna biru adalah pengajuan proposal penelitian ataupun pengabdian, kemudian warna progress akan berubah menjadi hijau apabila usulan anda sudah divalidasi oleh Admin LPPM.
- 7. Tahapan Kedua ketua peneliti diwajibkan untuk mengupload laporn kemajuan dengan form seperti pada **Gambar 5.7** Modal Upload Laporan Kemajuan, kemudian progress akan berubah menjadi **progress 40%** berwarna biru, kemudian warna progress akan berubah menjadi hijau apabila usulan anda sudah divalidasi oleh Admin LPPM.
- 8. Tahapan Ketiga ketua peneliti diwajibkan untuk mengupload laporn akhir dengan form seperti pada **Gambar 5.8** Modal Upload Laporan Akhir, kemudian progress akan berubah menjadi **progress 60%** berwarna biru, kemudian warna progress akan berubah menjadi hijau apabila usulan anda sudah divalidasi oleh Admin LPPM.
- 9. Tahapan Keempat ketua peneliti diwajibkan untuk mengupload laporn anggaran dan tanggung jawab belanja dengan form seperti pada **Gambar 5.9** Modal Upload Laporan Anggaran & Tanggung Jawab Belanja, kemudian progress akan berubah menjadi **progress 80%** berwarna biru, kemudian warna progress akan berubah menjadi hijau apabila usulan anda sudah divalidasi oleh Admin LPPM.
- 10. Tahapan Kelima ketua peneliti diwajibkan untuk mengupload laporn anggaran dan tanggung jawab belanja dengan form seperti pada **Gambar 5.10** Modal Upload Laporan Publikasi, pada modal ini anda dapat menunggah lebih dari satu publikasi, dengan cara menekan tombol "+" berwaran hijau pada pojok kiri bawah pada Gambar 5.10 kemudian progress akan berubah menjadi **progress 100%**

berwarna biru, kemudian warna progress akan berubah menjadi hijau apabila usulan anda sudah divalidasi oleh Admin LPPM.

Kemudian pada tombol files berwarna biru anda dapat melihat seluruh file yang sudah diupload seperti **Gambar 5.12** Modal Files Upload. Kemudian pada tombol files berwarna kuning anda dapat melihat detail usulan yang sudah diusulkan seperti **Gambar 5.13** Modal Detail Usulan.

.

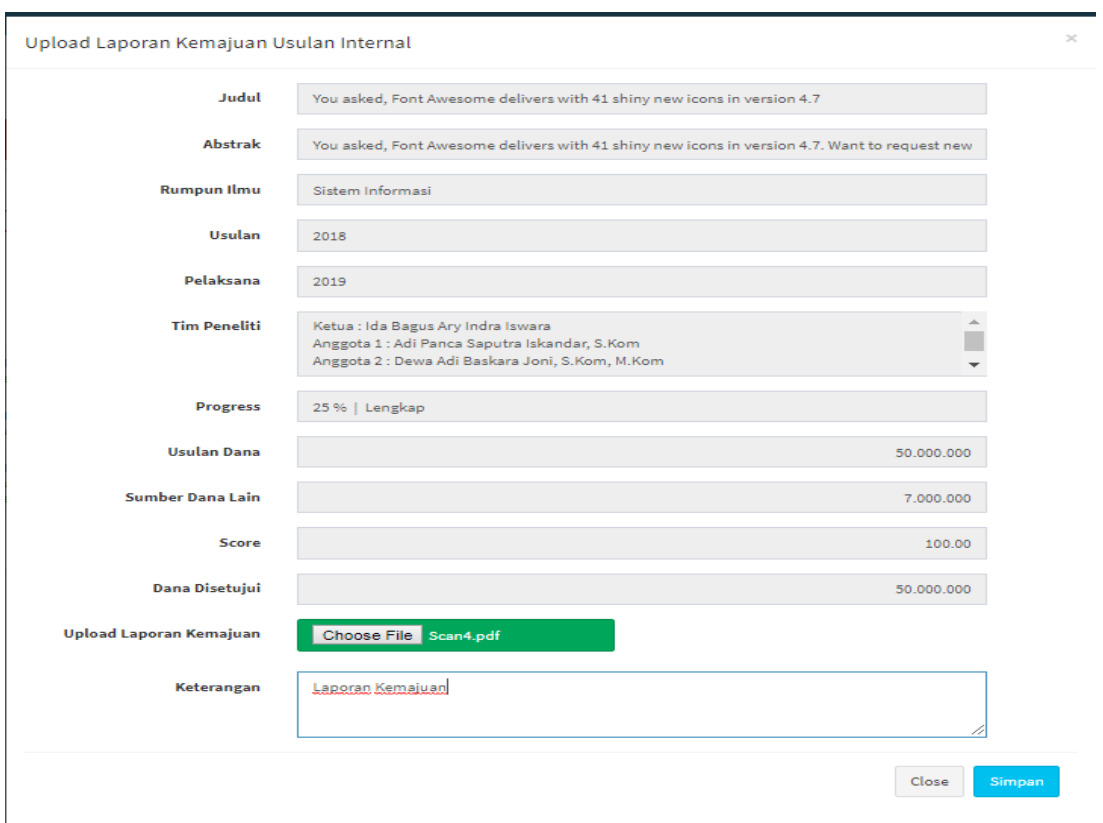

**Gambar 5.7** Modal Upload Laporan Kemajuan

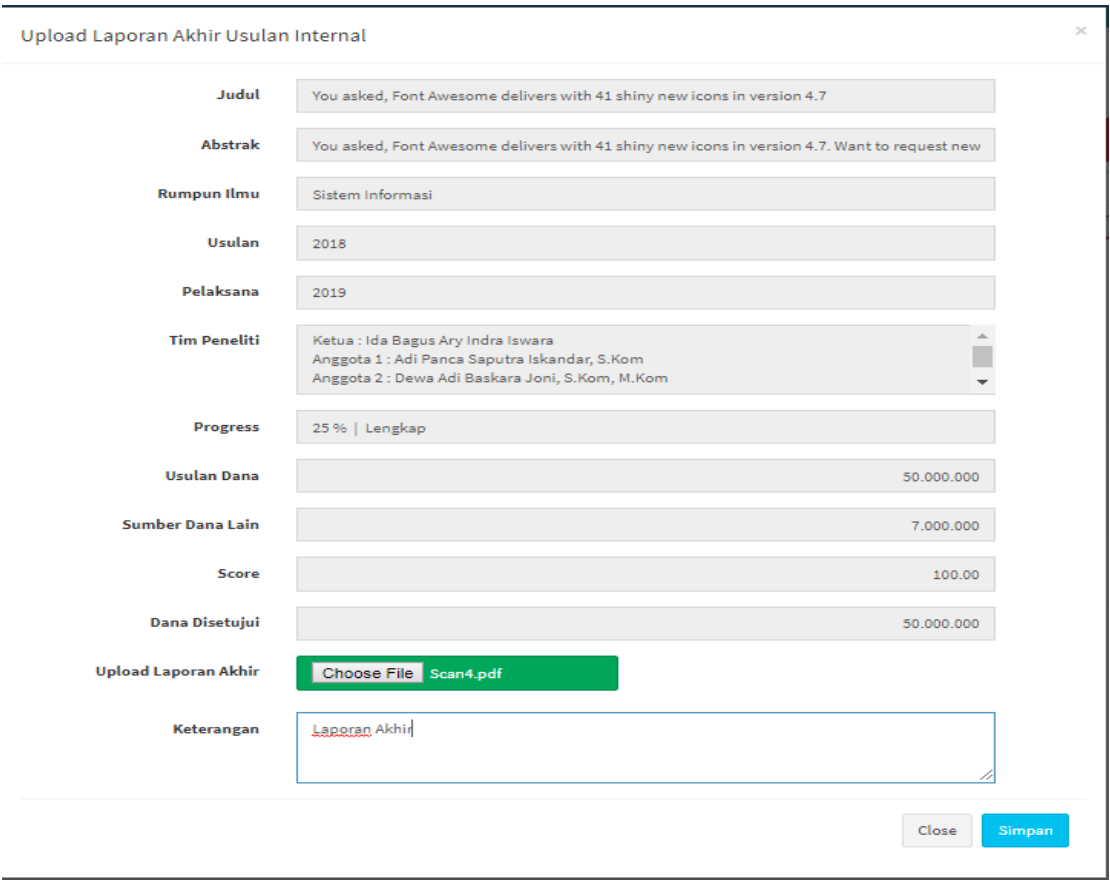

![](_page_22_Picture_16.jpeg)

## **Gambar 5.8** Modal Upload Laporan Akhir

**Gambar 5.9** Modal Upload Laporan Anggaran & Tanggung Jawab Belanja

![](_page_23_Picture_27.jpeg)

![](_page_23_Picture_28.jpeg)

**Gambar 5.10** Modal Upload Laporan Publikasi

## <span id="page-23-0"></span>**c. Riwayat Eksternal (Anggota Peneliti)**

![](_page_23_Picture_29.jpeg)

**Gambar 5.11** Halaman Riwayat Eksternal (Anggota Peneliti)

 $\! \times$ 

Pada halaman riwayat eksternal anda dapat melihat dan mengelola penelitian – penelitian anda sebelumnya, dengan menggunakan filter tahun usulan dan jenis usulan. Selain itu pada halaman ini anggota peneliti dapat melakukan approve penelitian yang di tawarkan oleh ketua peneliti, sehingga admin dapat menyetujui usulan proposal yang diusulkan oleh ketua peneliti, dalam hal ini, penelitian tidak akan bisa di lanjutkan apabila anggota tidak melakukan approve pada tombol approve berwarna merah pada **Gambar 5.11.** Halaman Riwayat Eksternal (Anggota Peneliti).

#### **d. Riwayat Eksternal**

<span id="page-24-0"></span>![](_page_24_Figure_2.jpeg)

**Gambar 5.12** Modal File Upload

Modal file Upload untuk menampilkan seluruh file yang sudah diupload dan sebagai repositori masing – masing peneliti.

## <span id="page-25-0"></span>**e. Riwayat Eksternal**

![](_page_25_Picture_27.jpeg)

**Gambar 5.13** Modal Detail Usulan

Modal file Upload untuk menampilkan seluruh file yang sudah diupload dan sebagai repositori masing – masing peneliti.